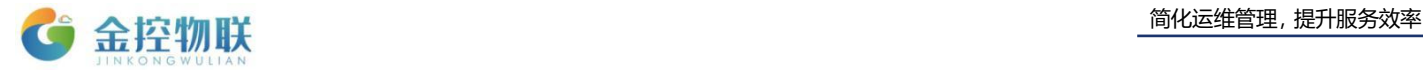

# SE-400 物联网盒子

# 使用手册

# 北京金控智联物联网科技有限公司

二零一七年七月

版权所有 侵权必究 All rights reserved

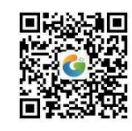

地址:北京市朝阳区望京东路8号锐创国际B座1715 电话:010-84312663 传真:010-84312663-800

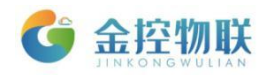

目录

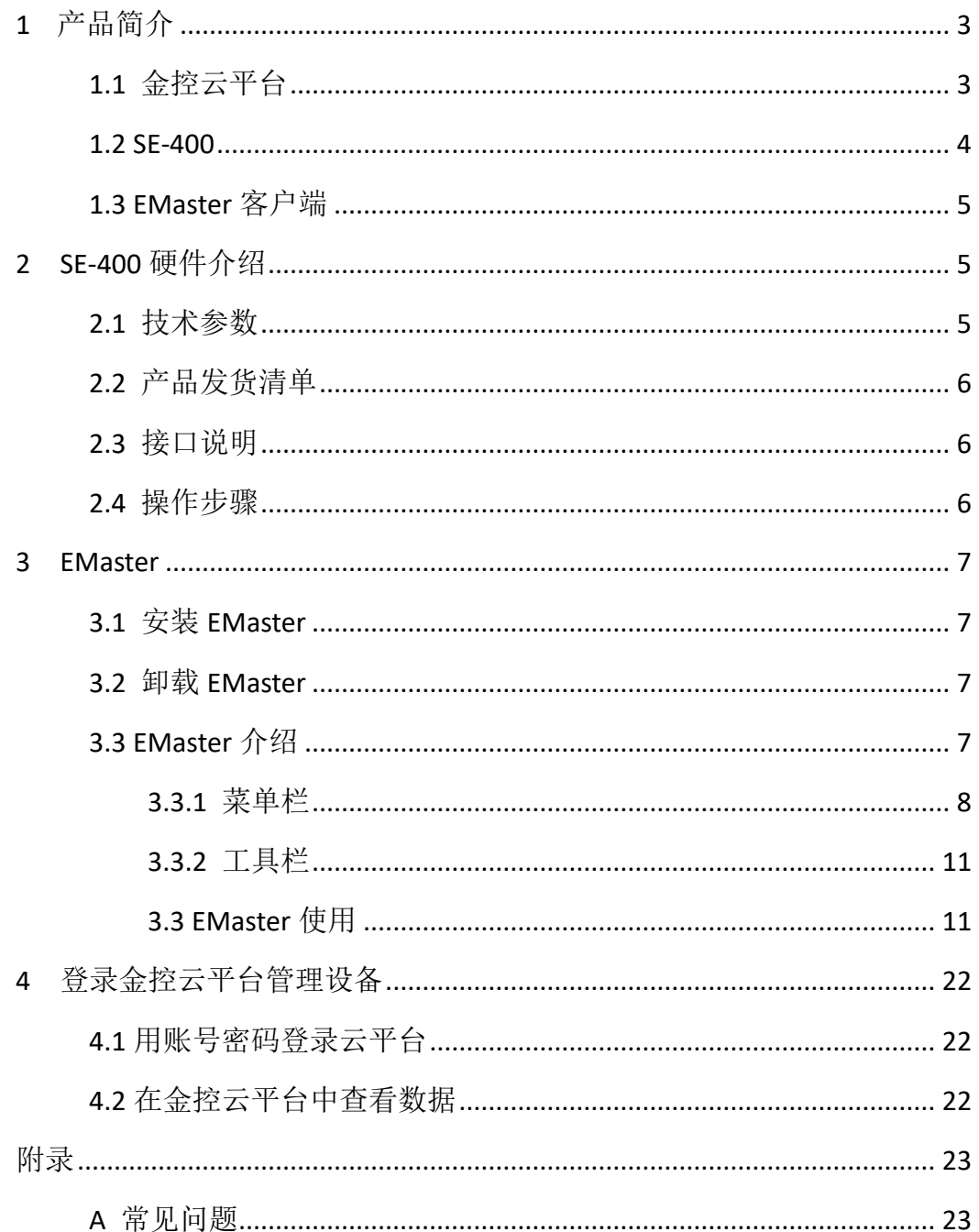

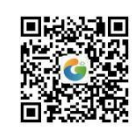

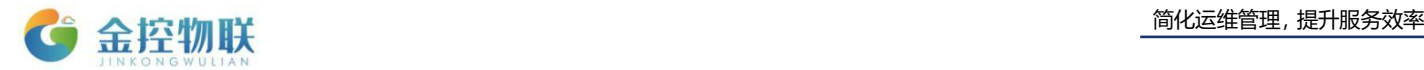

# <span id="page-2-0"></span>**1** 产品简介

SE-400 物联网盒子是一款安全稳定的数据采集转换设备,是集数据采集、云服务于 一体的智能设备。

## <span id="page-2-1"></span>**1.1** 金控云平台

SE-400 终端将现场的大量不同区域工业设备的数据,传输到远端的云数据中心,实 现远程数据监控,设备诊断、程序维护和故障报警等功能,为用户提供一种简单可靠的 工业互联网数据远程传输方案。金控云平台的组成包括设备端、服务器和客户端。

(1) 设备端: SE-400 终端和所连接的设备控制器、HMI 和仪表等。

(2)服务器:金控云服务器群或用户自建私有云服务器。

(3)客户端:PC 客户端/WEB 客户端,手机 APP 等。 金控云平台系统的各组成部分之间的关系如 1-1 所示。

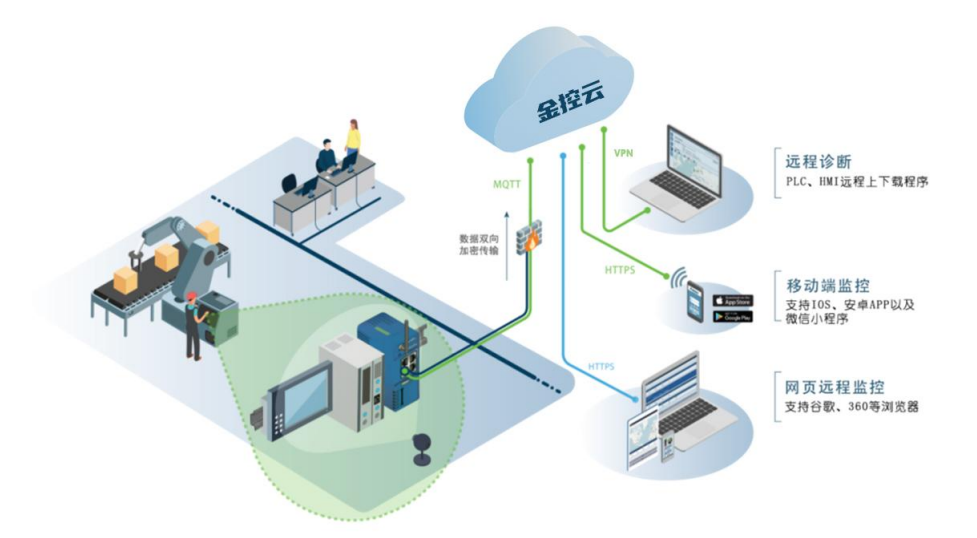

图 1-1 金控云平台系统

在金控云平台系统中,云端服务器用于连接现场的大量 SE-400 设备,实现大量远程 设备的连接管理、数据采集、存储和传送等功能,是金控云平台系统的中枢。SE-400 设 备是现场设备与用户客户端连接桥梁中的智能传输终端,负责将工业现场设备连接至云 端服务器。金控云平台功能具有以下特点:

(1)支持 4G/3G/GPRS 连接,无需复杂配置,应用简单方便;

(2)支持通过电脑客户端、手机 APP 和网页远程数据监控;

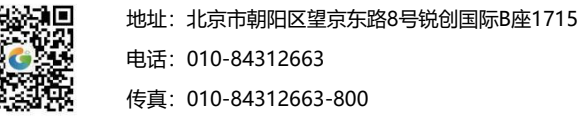

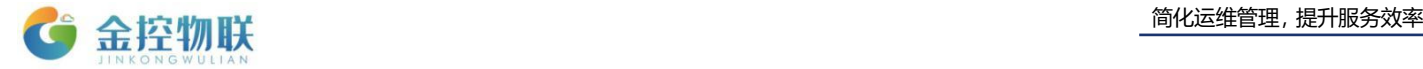

(3)支持故障报警,移动端 APP 可推送报警信息,也可按配置内容进行短信推送 和微信推送;

(4)支持历史数据记录,采集和记录登记的监控点的数据,并支持列表曲线的数 据展示和常用的统计分析;

(5)支持远程停机功能,绑定盒子与 PLC 的连接,远程控制停机,便于租赁设备 等的远程设备管理;

(6)Web 云组态,用户可自行利用 Web 端图形化组态界面进行现场环境可视化配 置;

(7)支持权限分级,可以根据实际情况分配不同权限的账户信息,便于设备厂商 和终端客户使用。

### <span id="page-3-0"></span>**1.2 SE-400**

金控 SE-400 物联网盒子是集数据采集、边缘计算、云服务一体的智能设备,具有以 下功能:

- 通讯链路: RS-232、RS-485 (双 485 可选);
- 协议接入: ModBus RTU/DLT645 等:
- 联网方式: 4G/NB 通信;
- 网关配置: 通过 PC 端配置软件, 轻松配置、管理网关的各项参数。
- 告警方式: 可通过短信、微信等多途径对故障进行告警;
- 免费、稳定的金控云服务:

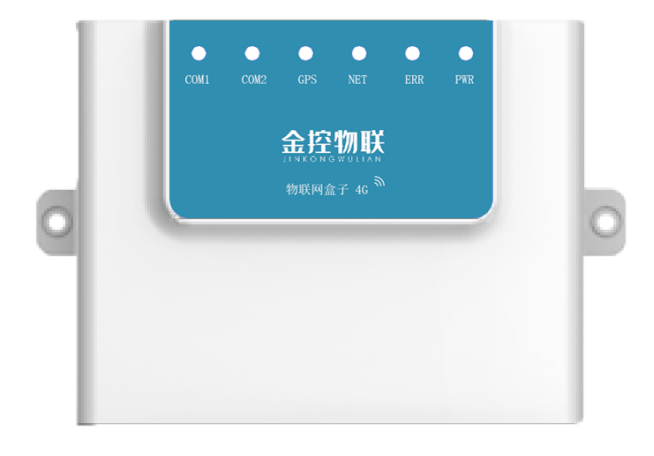

图 1-2 SE-400 外观

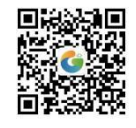

地址:北京市朝阳区望京东路8号锐创国际B座1715 电话:010-84312663 传真:010-84312663-800

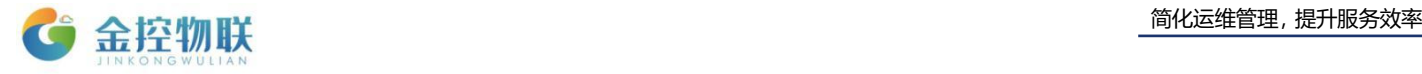

# <span id="page-4-0"></span>**1.3 EMaster** 客户端

对 SE-400 设备进行访问或操作,需要使用 EMaster 客户端。EMaster 客户端运行在 PC 上, 可实现对 SE-400 的网络参数、通信参数、被监控设备参数等的配置。

# **2 SE-400** 硬件介绍

## <span id="page-4-2"></span>**2.1** 技术参数

<span id="page-4-1"></span>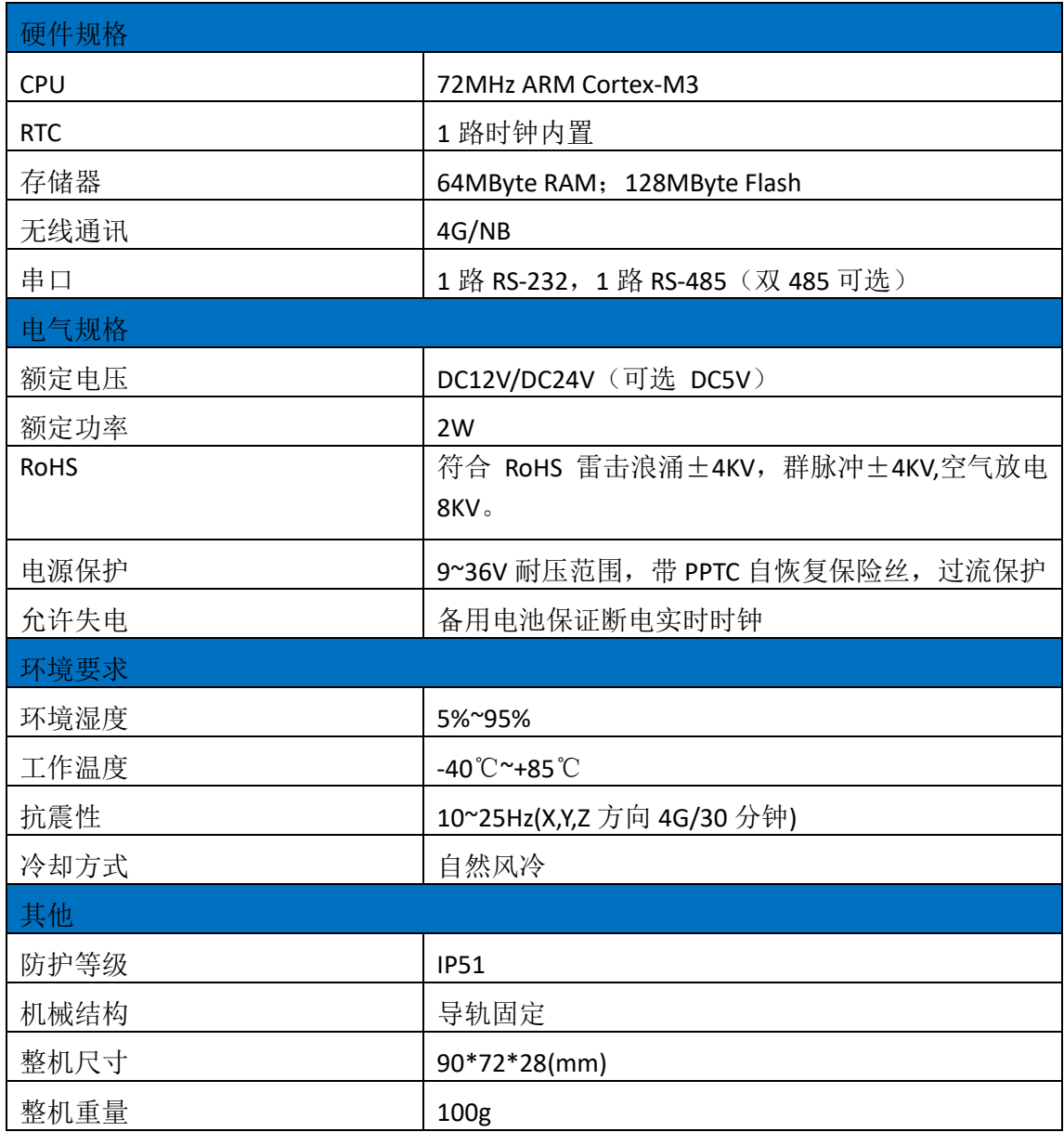

表 2-1 技术参数

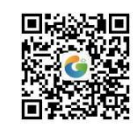

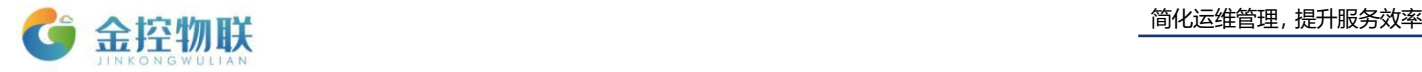

## <span id="page-5-0"></span>**2.2** 产品发货清单

- (1) SE-400 数据采集网关 1 台;
- (2)吸盘延长天线 1 根;
- (3)RS-485 通讯、电源接线端子 1 个;
- (4)RS-232 通讯接线端子 1 个;
- (5) SE-400 数据采集网关快速指南;
- (6)SE-400 产品发货清单。

## <span id="page-5-1"></span>**2.3** 接口说明

本产品接口包括:电源接口、天线接口、SIM 卡接口。

- 电源接口: 电源接线端子, 用来连接电源, 为 SE-400 供电;
- 天线接口: 用于 4G/NB 无线通讯;
- SIM 卡接口: 通过内置 SIM 卡, 实现数据传输。

## <span id="page-5-2"></span>**2.4** 操作步骤

使用 SE-400 进行数据采集的操作步骤如下:

(1) 取出 SE-400 数据采集网关, 把吸盘延长天线固定在 SE-400 net 天线接口上。 在 SIM 卡槽插入 SIM 卡。如果是 eSIM 版本,无需插入 SIM 卡。

(2) 电脑的 USB 口通过采用 USB 转 RS-232 连接 SE-400 的 RS-232 端子。如果使用 USB 转 RS-485 的串口线连接 RS-485 端子, 请将 SE-400 的 DEF 与 GND 短接。

(3)用电源适配器和电源接线端子接好电源,然后上电。

(4)在电脑上运行网关配置软件,设置通讯参数、配置采集数据项以及告警规则 等信息,并下载到 SE-400 中。具体操作参照第 3 章节。

<span id="page-5-3"></span>(5)登录金控云平台管理设备。

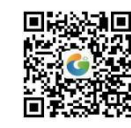

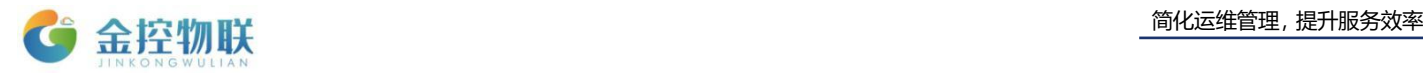

# **3 EMaster**

在使用金控采集设备前,需要用电脑连接 SE-400 进行配置, 电脑端工具为 EMaster 的客户端。

## <span id="page-6-0"></span>**3.1** 安装 **EMaster**

从供应商获取安装包,双击安装即可。安装过程中可能需要下载安装.net framework 环境。

注意, EMaster 要求操作系统必须是 Windows 7/8/10, 无法在 Windows XP 上安装使 用

## <span id="page-6-1"></span>**3.2** 卸载 **EMaster**

从电脑的"控制面板"选项选择"程序和功能"进行卸载,或者再次运行 EMaster 安装程序,选择卸载选项进行卸载。

## <span id="page-6-2"></span>**3.3 EMaster** 介绍

打开 **EMaster** 软件,如下图所示。

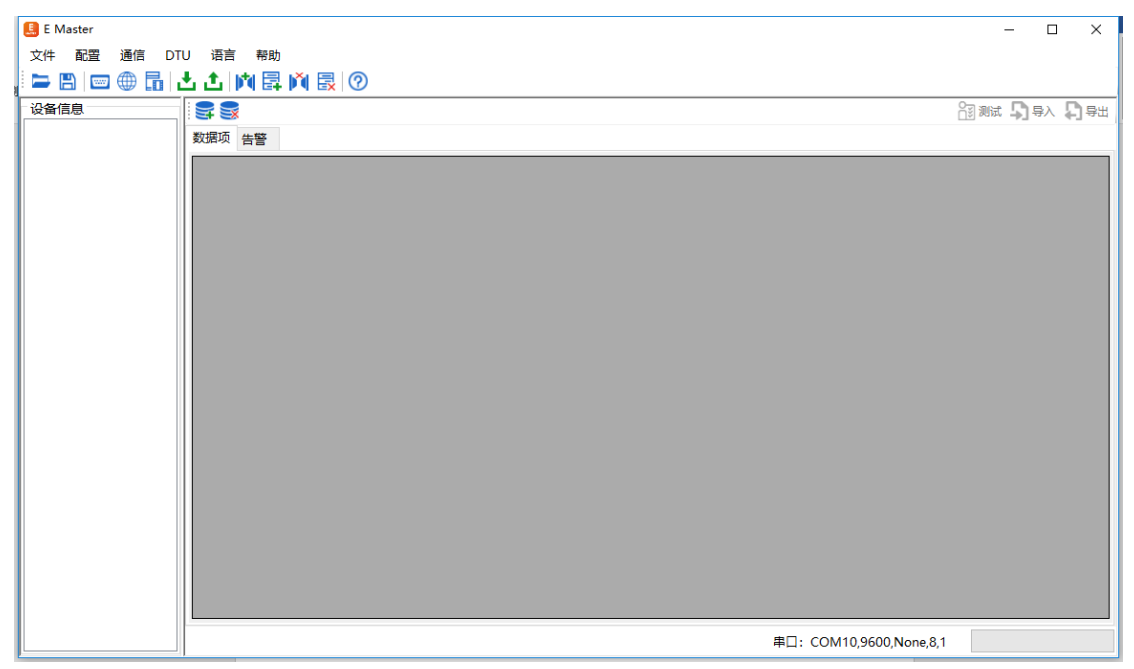

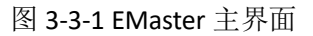

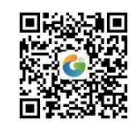

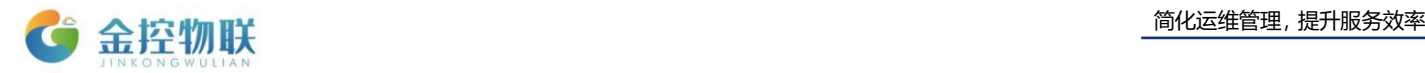

## <span id="page-7-0"></span>**3.3.1** 菜单栏

## **3.3.1.1** 文件

打开:打开已有的 EMaster 工程文件。

保存: 将当前 EMaster 的配置保存为一个工程文件,, 默认路径为 EMaster/Data。

另存为: 将当前 EMaster 的配置另存为一个工程文件。

退出: 推出 EMaster 软件。

## **3.3.1.2** 配置

系统参数:系统参数配置主要用于配置云平台地址、运营商、网络类型、Sim 卡类 型以及 APN 信息等, 该信息可以通过串口线现在到 SE-400 中。系统参数对话框如图所 示。

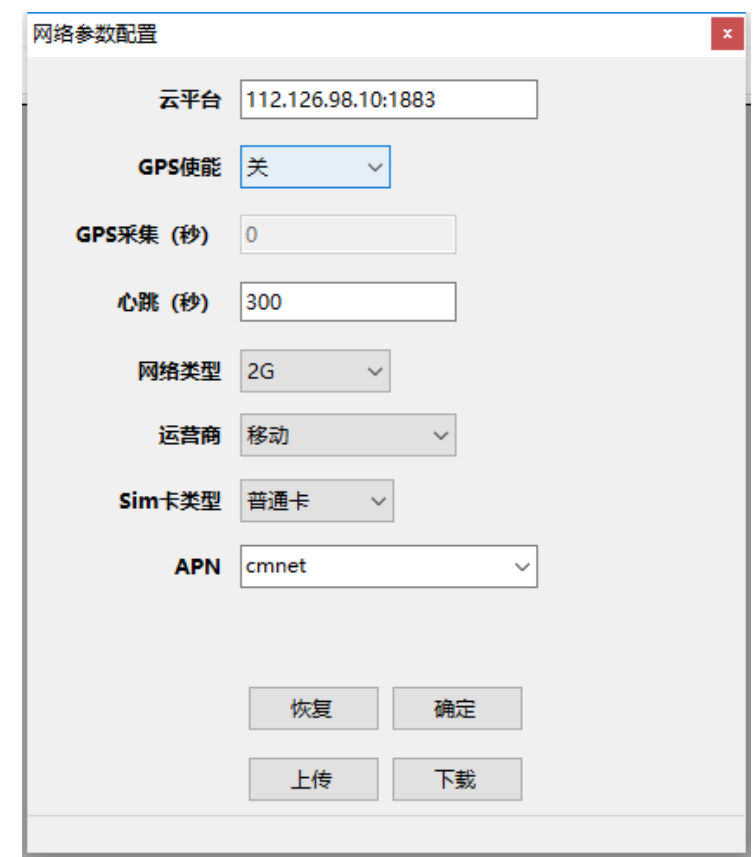

图 3-3-2 系统参数配置

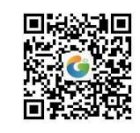

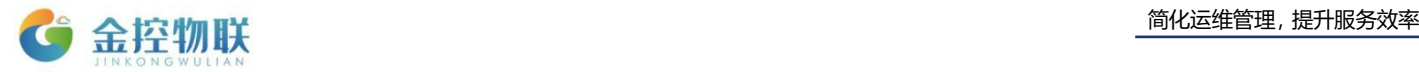

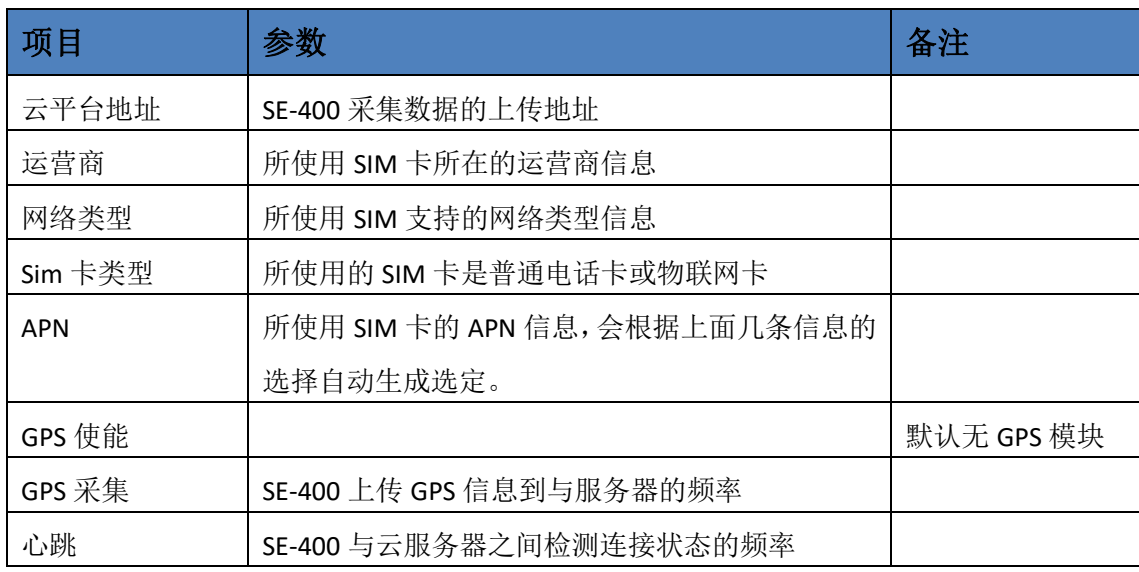

表 3-3-1 系统参数配置说明

注意:目前 SE-400 仅支持中国移动、中国联通两个运行商。

"恢复"按钮是指将 SE-400 的网络参数恢复为出厂设置; "上传"按钮是指将电脑 连接的 SE-400 的网络参数上传到电脑端;"下载"按钮是指将电脑端的网络参数下载到 连接的 SE-400 中。

### **3.3.1.3** 通信

#### **1**、设置

用于设置电脑的 EMaster 和 SE-400 之间的通信参数。对话框如图所示。当串口参数 设置完成后,可以点击"测试"按钮,如果参数设置正确,则会提示测试成功。参数设 置正确后,点击"保存"按钮可以生效当前配置参数。

注意:端口处是选择当前 USB 转串的 com 口,一般是使用的 USB 转 232 串与 SE-400 连接。Com 口可在右击计算机—管理—设备管理器—端口处查看。其余参数波特率、检 验等不用修改。

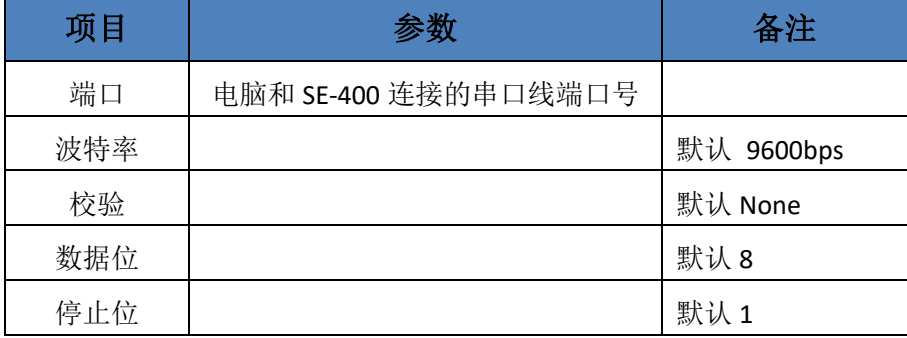

表 3-3-2 串口设置说明

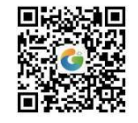

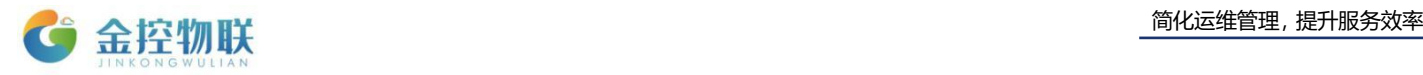

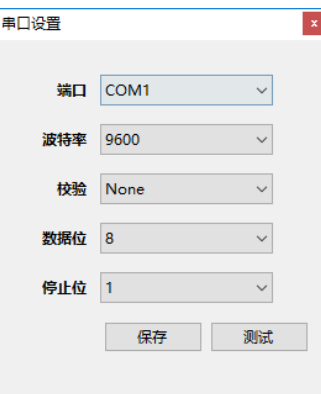

图 3-3-3 串口设置

#### **2**、上传

上传包括上传网络参数、上传数据配置以及上传所有三个选项。上传网络参数是只 将 SE-400 的网络参数配置上传到电脑端;上传数据项配置是只将 SE-400 的数据项配置 上传到电脑端;上传所有包括前面两个。

#### **3**、下载

下载包括下载网络参数、下载数据配置以及下载所有三个选项。下载网络参数是只 将电脑端的网络参数配置下载到 SE-400;下载数据项配置是只将电脑端的数据项配置下 载到 SE-400; 下载所有包括前面两个。

### **4**、系统状态

主要显示当前 SE-400 的一些运行工作状态。

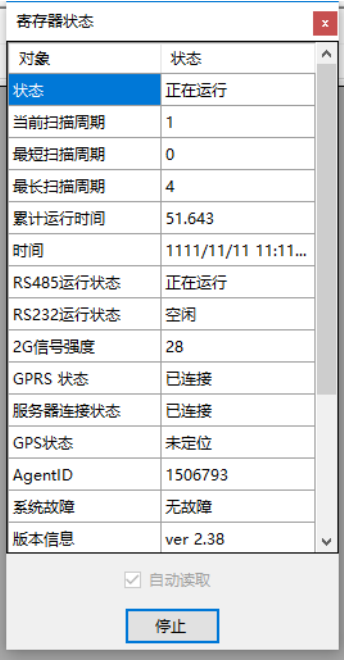

图 3-3-4 串口设置

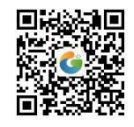

地址:北京市朝阳区望京东路8号锐创国际B座1715 电话:010-84312663 传真:010-84312663-800

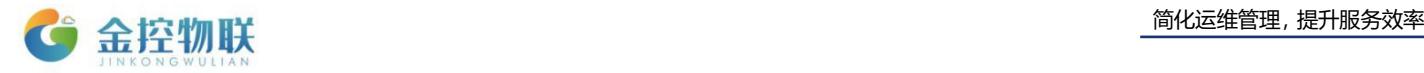

## **3.3.1.4** 语言

用于切换软件的中英文版本。

## **3.3.1.5** 帮助

关于:用于查看当前 EMaster 的版本等信息。

## <span id="page-10-0"></span>**3.3.2** 工具栏

| 项目         | 功能             | 项目  | 功能    |
|------------|----------------|-----|-------|
|            | 打开 SE-400 工程文件 | М   | 增加通道  |
| B          | 保存 SE-400 工程   | 晜   | 增加设备  |
| <b>WWW</b> | 电脑串口配置         | M   | 删除通道  |
| ⊕          | 网络参数配置         | 晸   | 删除设备  |
| ħ          | 系统状态           | Ş   | 增加数据项 |
| 레          | 下载数据项配置        | Sx  | 删除数据项 |
| Δ          | 上传数据项配置        | ൫   | 关于    |
| 門別试        | 测试数据采集是否正确     | ♪母人 | 导入数据项 |
| 门导出        | 导出数据项          |     |       |

表 3-3-3 工具栏说明

# <span id="page-10-1"></span>**3.3 EMaster** 使用

使用步骤如下

(1)在电脑和 SE-400 通过串口连接线缆连接好后,打开电脑设备管理器,查看当 前端口信息。

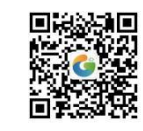

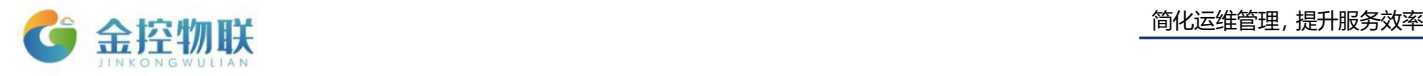

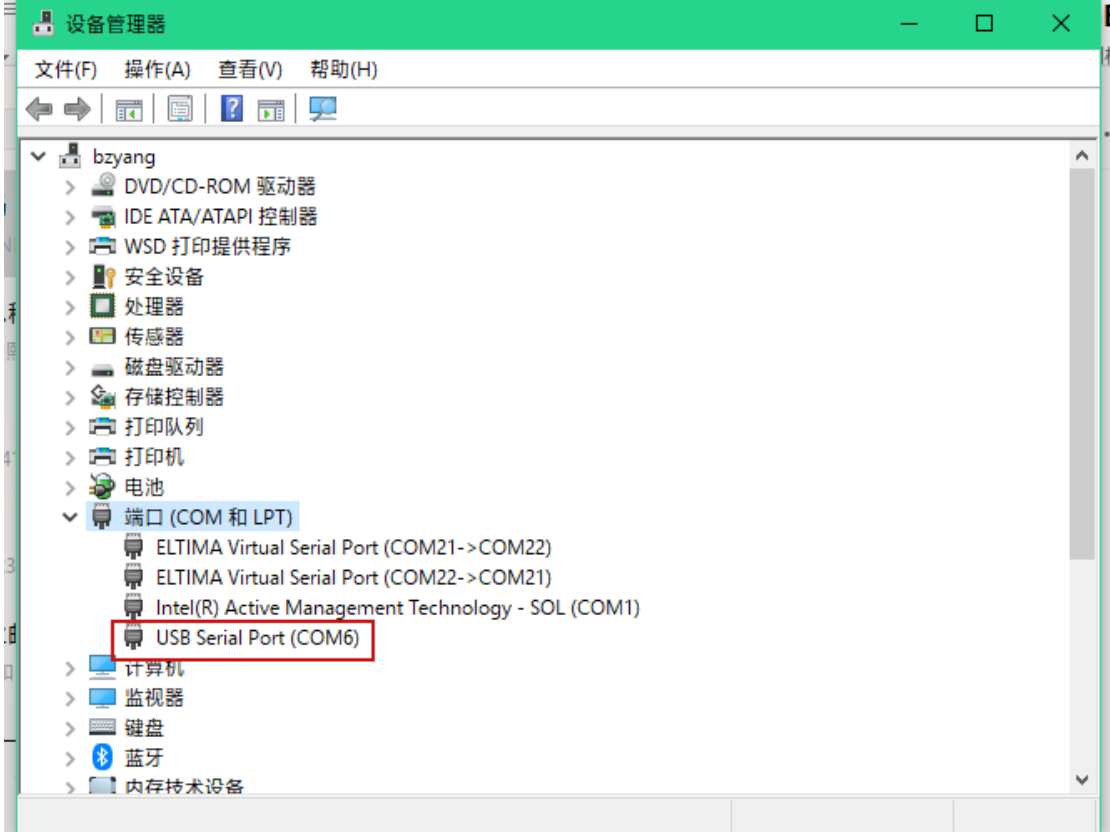

图 3-3-5 电脑端口列表

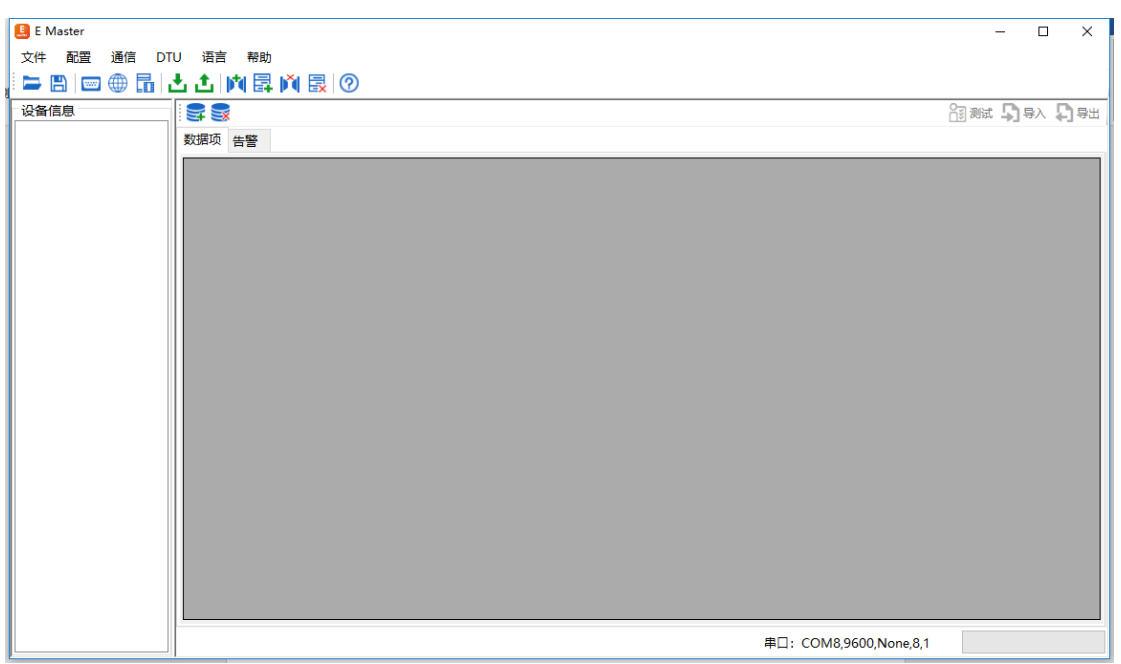

(2)打开 **EMaster** 软件,如下图所示。

图 3-3-6 EMaster 主界面

(3)打开工具栏的"串口配置",弹出如下图所示对话框,端口号设置为"COM6", 其他用默认参数,点击"测试"按钮,提示测试成功,点击"保存"按钮后进行下一步。

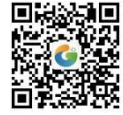

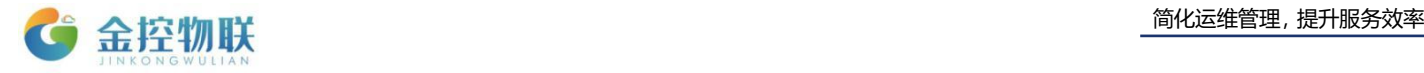

如果提示测试失败,请检查串口参数、接线以及 SE-400 是否上电等。

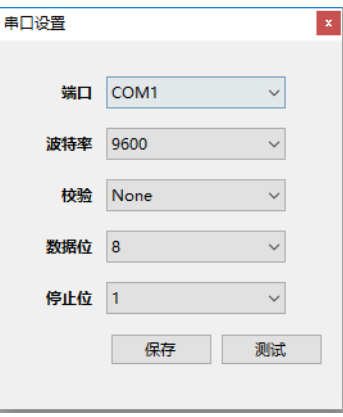

图 3-3-7 串口设置

(4)增加通道

点击工具栏的"增加通道"图标,弹出如下对话,根据需要选择设备和驱动类型, 填写参数。串口号、波特率、奇偶校验、数据位、停止位等串口通信参数依据不同设备 类型而不同。以下通道为 modbus rtu 的设备和驱动类型。

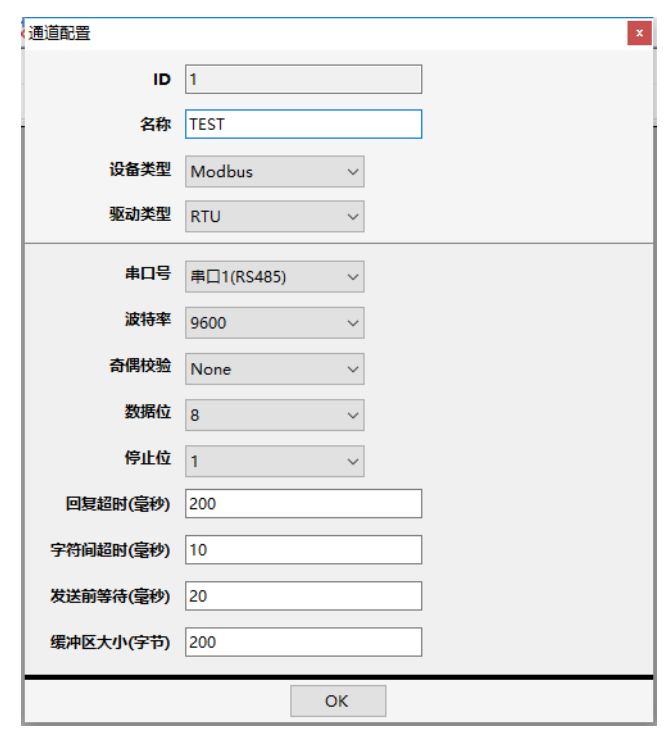

图 3-3-8 通道参数

> 删除通道的打开方式为: 通过在通道名称右键, 选择删除选项, 即可删除通道 信息。

> 修改通道的打开方式为:通过双击通道名称或在通道名称右键,选择编辑选项,

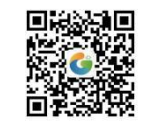

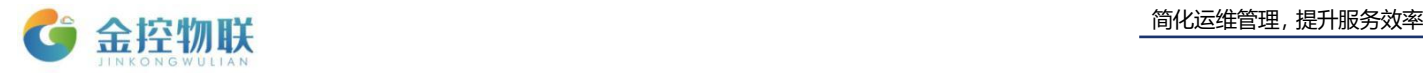

即可编辑通道信息。

(5)增加设备

点击工具栏的"增加设备"图标,弹出如下对话,根据需要填写参数。

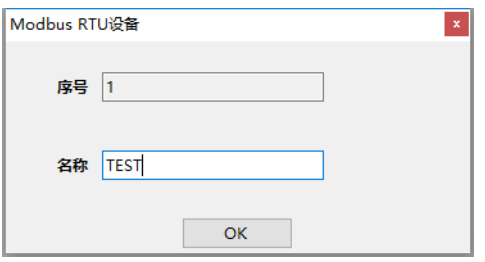

图 3-3-9 设备名称

 删除设备的打开方式为:在设备信息列表,选中需要删除的设备,右键选择"删 除"选项,或在快速导航栏点击" "按钮,即可删除设备。

- 修改设备名称的打开方式为:在设备信息列表,选中需要修改名称的设备,右 键选择"编辑"选项,即可编辑设备名称。
- (6)增加数据项

点击工具栏的"增加数据项",弹出如下对话框。根据要读取的设备参数信息填写。

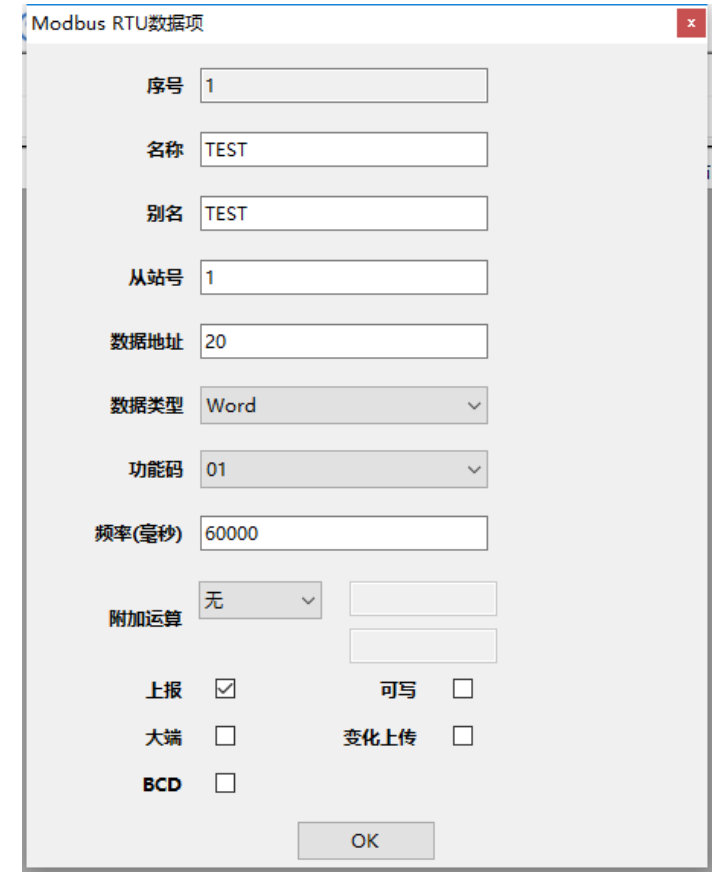

图 3-3-10 数据项配置

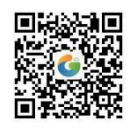

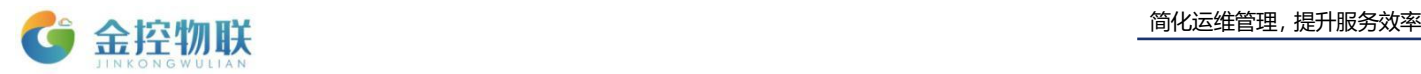

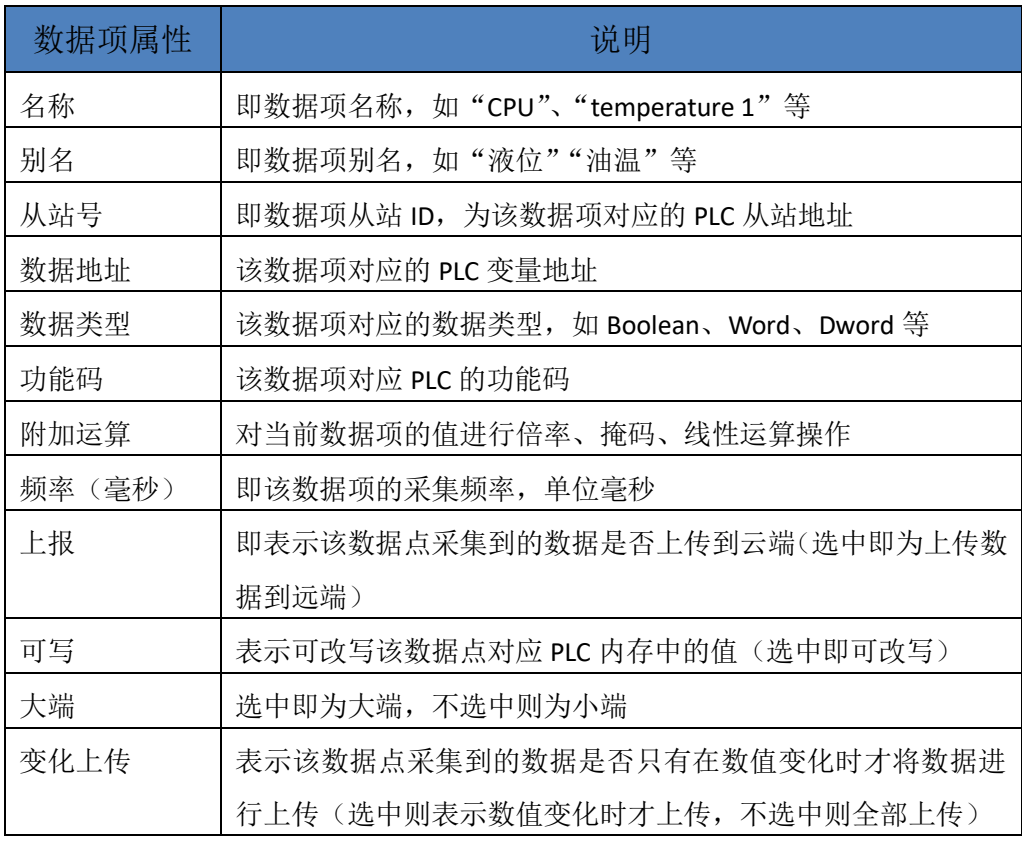

表 3-3-4 数据项配置参数

- 修改数据项的打开方式:在数据项列表,双击需要修改的数据项,在弹出的数 据项配置对话框,即可修改数据项各属性的内容。
- > 删除数据项的打开方式: 如下图所示, 点击数据项列表最左侧, 选中该条数据

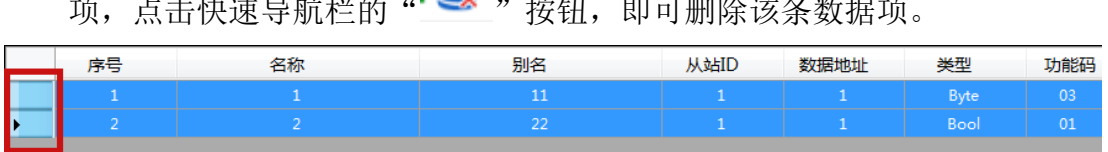

 $\overline{\mathbb{R}}$  . The main state  $\overline{\mathbb{R}}$ 

#### 图 3-3-11 数据项列表

- (7)设置告警规则,用于配置已添加数据项的告警规则。
- > 添加告警规则的打开方式为:点击"告警",切换到告警配置列表,点击" 按钮,弹出如下图所示对话框,输入告警名称,选择归属的数据项和告警条件, 输入 L1 和 L2 数值,选择告警级别,添加告警描述,完成配置后,点击"确定" 按钮即可保存该条告警配置信息

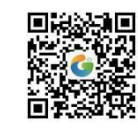

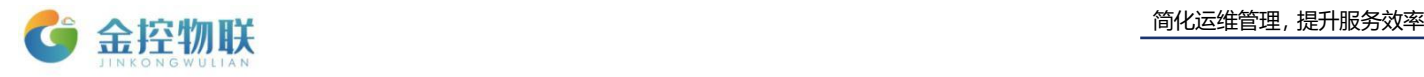

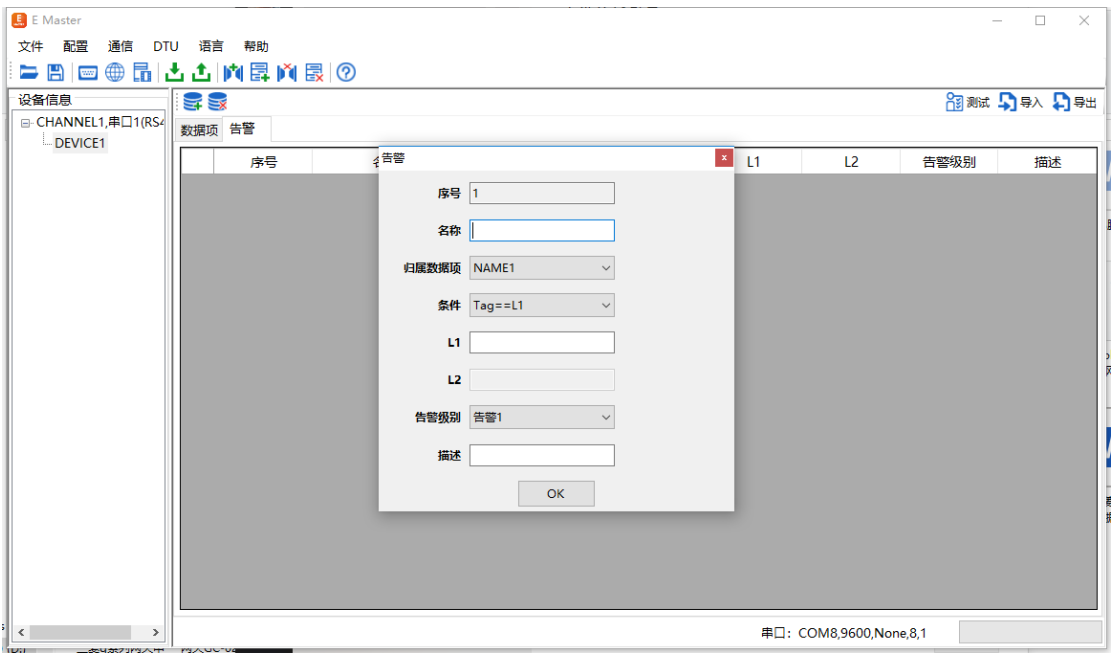

图 3-3-12 告警项配置

> 删除告警规则的打开方式为: 如下图所示, 点击告警信息列表最左侧, 选中该

|                    |        |       | 条告警规则, 点击快速导航栏的"' SX " 按钮, 即可删除该条告警规则。 |    |                |      |       |
|--------------------|--------|-------|----------------------------------------|----|----------------|------|-------|
| ■ 异 亩<br>告警<br>数据项 |        |       |                                        |    |                |      |       |
| 序号                 | 名称     | 归属数据项 | 条件                                     | L1 | L <sub>2</sub> | 告警级别 | 描述    |
| $\mathbf{1}$       | CPU使用率 | 1     | $Tag>=L1$                              | 80 |                | 告警1  | 超过80% |
|                    |        |       |                                        |    |                |      |       |

图 3-3-13 告警项列表

#### (8)导出数据项

点击工具栏的"导出"按钮,将会导出一个 csv 文件,内容为配置数据项的信息, 可在 csv 文件中增加或者修改数据项。

注意: 序列、名称、别名等不能重复, 不能超长度, 最长为9个中文。

(9)导入数据项

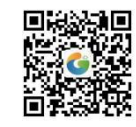

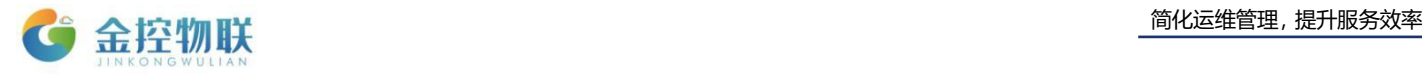

可将配置好的 csv 文件导入到 EMaster 中

(10)下载数据项配置

当配置好 SE-400 的通道、设备、数据项,需要点击工具栏的"下载数据项",下载 成功。可以点击右上角的"测试"图标,对配置的数据项查看采集结果,如图。如果状 态是 good 表示采集成功;如果是 bad 表示采集失败,请检查通信参数、数据点地址等 参数,修改后再次下载数据测试。

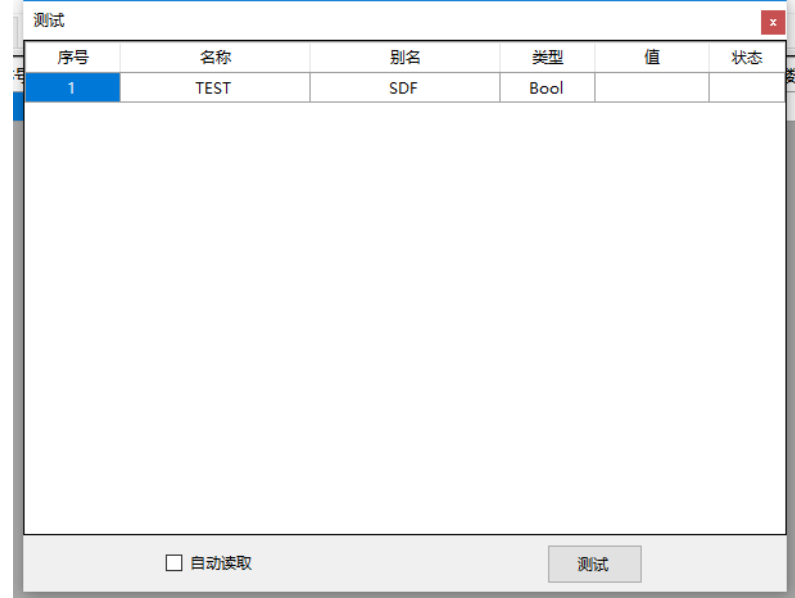

图 3-3-14 测试对话框

如果同时需要下载网络参数,可以选择菜单栏"通信"—"下载"一"全部下载" 即可将网络参数和数据项配置信息全部下载到 SE-400 中。

(11)其他操作:

> 保存功能: 配置好的网络信息、数据项信息,点击"文件"一"保存"选项, 或点击"  $\Box$  , 保存按钮, 即可在软件根目录下, 生成如下两个文件。

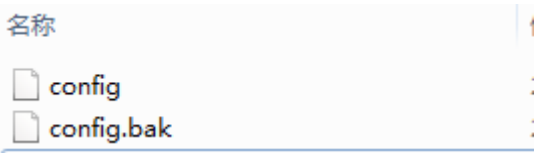

图 3-3-15 工程文件

- > 打开功能: 已保存的信息, 点击打开, 加载名为"config"的文件, 即可打开已保 存的配置信息。
- > 系统状态:点击"通信"一"系统状态"菜单,或点击"II"按钮,即可打开 如下图所示窗口,点击"读取"按钮,即可获得系统的状态信息。

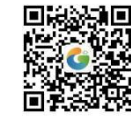

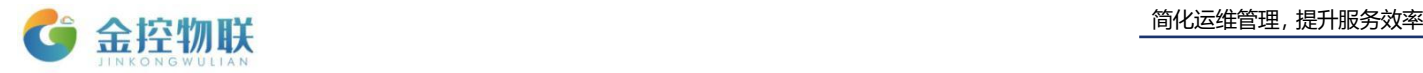

| RegistersForm |                  | $\mathbf{z}$ |
|---------------|------------------|--------------|
| 对象            | 状态               |              |
| DTU状态         | 正在运行             |              |
| 当前扫描周期        | Ō                |              |
| 最短扫描周期        | O                |              |
| 最长扫描周期        | $\mathbf{1}$     |              |
| 累计运行时间        | 9193.58          |              |
| 时间            | 2000/1/1 2:33:13 |              |
| RS485状态       | 正在运行             | Ξ            |
| RS232状态       | 空闲               |              |
| 2G信号强度        | n                |              |
| GPRS状态        | 断开               |              |
| MQTT状态        | 未连接              |              |
| GPS状态         | 未定位              |              |
| 设备ID          |                  |              |
| 系统故障          | AgentID未分配       |              |
| 版本号           | ver 9.00         |              |
|               | 读取               |              |

图 3-3-16 SE-400 系统状态

(12)配置三菱 FX 串口:

 点击工具栏的"增加通道"图标,弹出如下对话,选择三菱 FX 串口的设备类型 和驱动类型,填写参数。串口号、波特率、奇偶校验、数据位、停止位等串口 通信参数依据当前采集的 plc 参数设定。

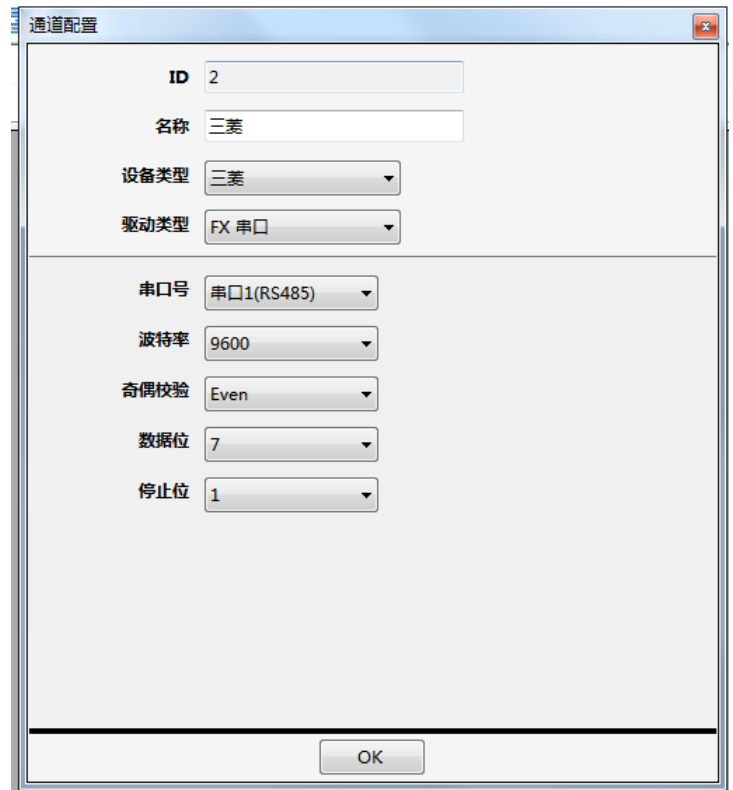

图 3-3-13 三菱 FX 串口通道参数

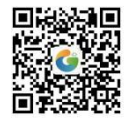

地址: 北京市朝阳区望京东路8号锐创国际B座1715 电话:010-84312663 传真:010-84312663-800

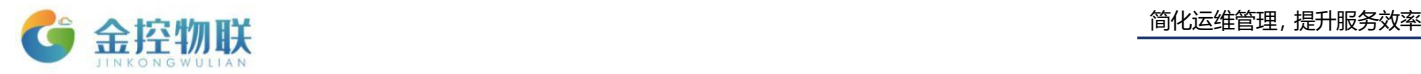

> 增加设备

点击工具栏的"增加设备"图标,弹出如下对话,根据需要填写参数,站号为 plc 的设备 id。

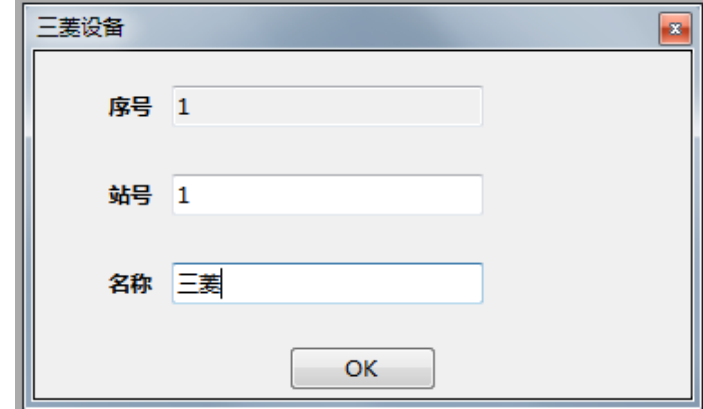

图 3-3-14 设备名称

增加数据项

点击工具栏的"增加数据项",弹出如下对话框。根据要读取的设备参数信息填写。 数据地址为需要采集 PLC 的地址,比如 D 寄存器的 D1, 数据类型根据寄存选择, 频率最小周期为 60000 毫秒,如果该存器地址是可以写入的,那可以勾选可写,进 行远程写入控制的操作。

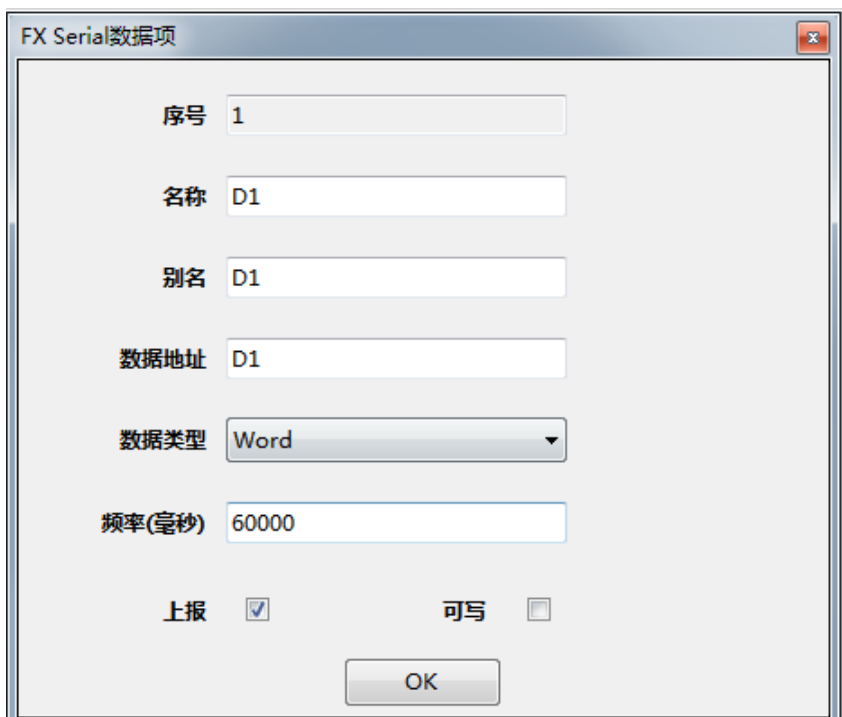

图 3-3-15 数据项配置

(注: 其余操作借鉴上文中关于 modbus rtu 的操作, 均为一致)

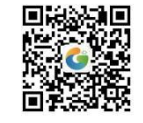

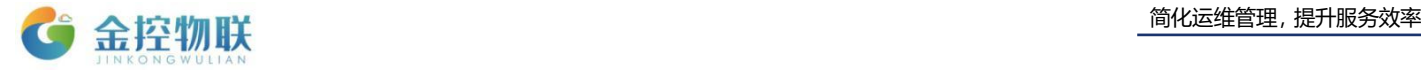

(13) 配置 DLT645 2007 电表:

> 点击工具栏的"增加通道"图标,弹出如下对话,选择 DLT465 2007 的设备类 型和驱动类型,填写参数。串口号、波特率、奇偶校验、数据位、停止位等串 口通信参数依据当前采集的 plc 参数设定。

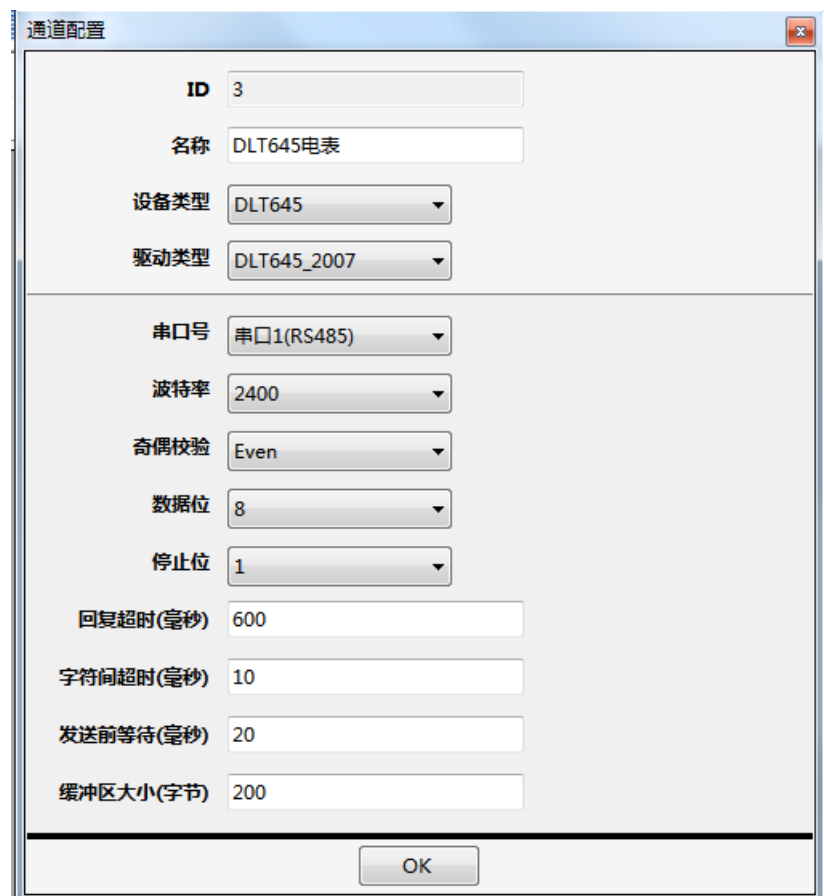

图 3-3-16 DLT645 电表通道参数

> 增加设备

点击工具栏的"增加设备"图标,弹出如下对话,根据需要填写参数。

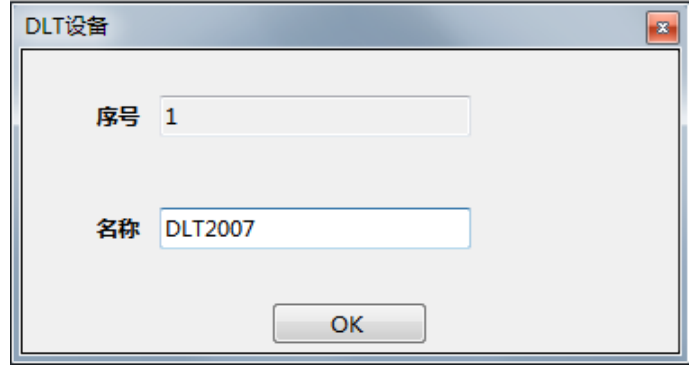

图 3-3-17 设备名称

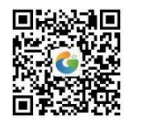

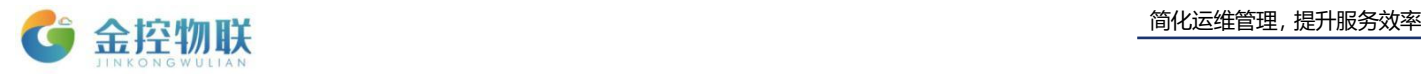

### 增加数据项

点击工具栏的"增加数据项",弹出如下对话框。根据要读取的设备参数信息填写。 地址域为当前电表的地址,填写规范为 12 为 0-9 的 BCD 码,数据标示可从下拉列 表中选择,选择好以后自动显示数据标示编码。频率最小周期为 60000 毫秒。如果 该存器地址是可以写入的,那可以勾选可写,进行远程写入控制的操作。如果需要 变化上传可以勾选。添加完数据项后点击 OK 按钮。

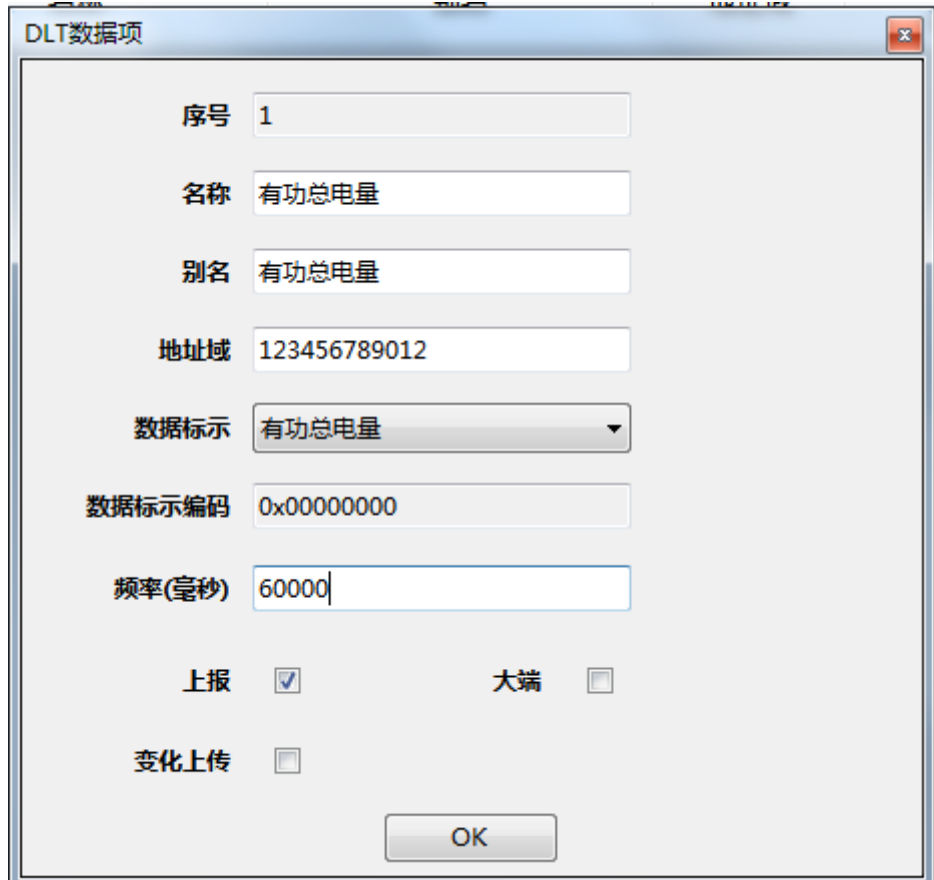

#### 图 3-3-18 数据项配置

<span id="page-20-0"></span>(注: 其余操作借鉴上文中关于 modbus rtu 的操作, 均为一致)

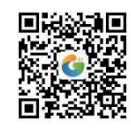

# **4** 登录金控云平台管理设备

在 SE-400 完成配置后,即可登录到云平台进行设备管理。

## <span id="page-21-0"></span>**4.1** 用账号密码登录云平台

打开浏览器,输入云平台地址 https://cloud.goldcontrol.link,打开云平台的登录界面。

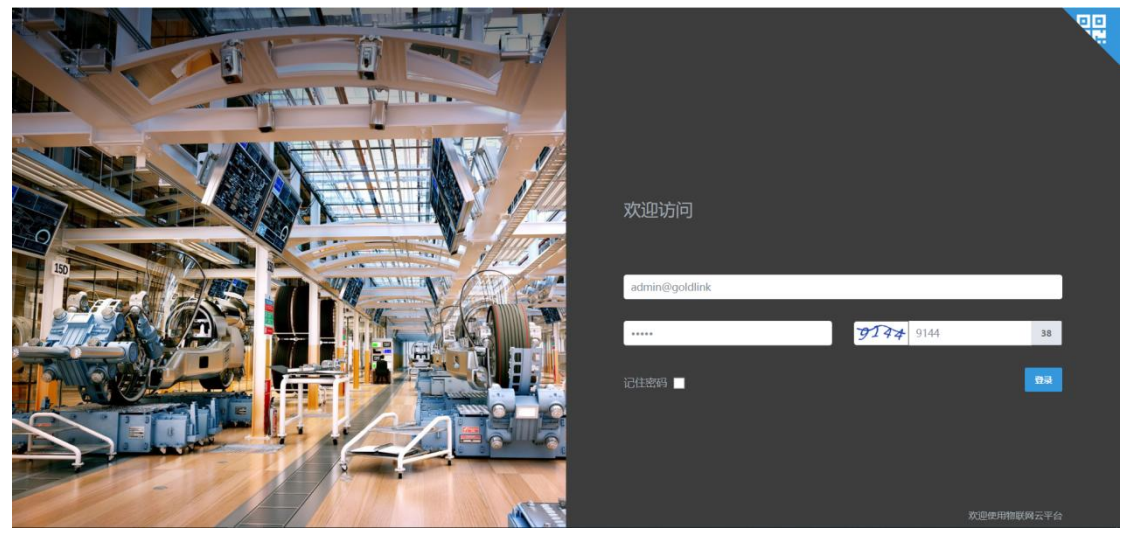

图 4-1 金控云平台登录界面

登录用户名和密码请查看"快速指南"或者咨询 SE-400 供应商。

# <span id="page-21-1"></span>**4.2** 在金控云平台中查看数据

登录成功后,可在网关管理菜单中查看采集的数据。

| <b>G</b> 金控物联<br>三                                      | ø           |                 |                |                   |               |             |                     | 欢迎进入企业管理中设置系统名称     | hongwei:<br>旧 |
|---------------------------------------------------------|-------------|-----------------|----------------|-------------------|---------------|-------------|---------------------|---------------------|---------------|
| 基础模块                                                    | 设备管理        |                 |                |                   |               |             |                     |                     | $\circ$       |
| (三) 项目管理                                                | $\Omega$    | $\tilde{m}$     | $\overline{0}$ |                   | $\sim$        | $\Omega$    | Δ                   | $\overline{0}$      | A             |
| 5 设备管理                                                  | 正常采集设备数     |                 | 在线网关数目         |                   |               | 告警设备数目      |                     | 告警网关数目              |               |
| nd 报表管理                                                 | <b>LEAR</b> | 0.0% (以共2个设备)   | LE@            |                   | 0.0% (总共2个网关) | <b>B</b> at | 0.0% (总共2个设备)       | 10.00               | 0.0% (总共2个同关) |
| ♥ 企业管理                                                  |             |                 |                |                   |               |             |                     |                     |               |
| <b>Q</b> 用户管理                                           | 通道          | 请点击选择,可多选       |                | 名称                | 支持正向模糊查询      | 序列号         | 支持正向模糊查询            | 查询                  |               |
| <b>A 权限管理</b>                                           |             |                 |                |                   |               |             |                     |                     |               |
| □ 工单管理                                                  |             |                 |                |                   |               |             |                     |                     |               |
| □ 日志管理                                                  | 序列号:        | 设备状态÷           | 设备名称◆          | 通道≑               | 设备采集状态≑       |             | 最后联系时间              | 最近注册时间              | 操作            |
| @ 系统设置                                                  | 1506780     | ● 离线            | HongWei        | MODBUS RTU        | ● 目前无数据上传     |             | 2019-08-25 11:01:23 | 2019-08-24 09:25:13 | 图作 v          |
|                                                         | 1506776     | ● 离线            | DEVICE1        | <b>MODBUS RTU</b> | ● 目前无数据上传     |             | 2019-08-19 10:11:53 | 2019-08-05 11:02:09 | 台涨信息          |
|                                                         |             |                 |                |                   |               |             |                     |                     | 组态图           |
|                                                         | 1-2共2       | 50条 100条<br>10条 |                |                   |               |             |                     |                     | 常规数据          |
|                                                         |             |                 |                |                   |               |             |                     |                     | 全部数据          |
|                                                         |             |                 |                |                   |               |             |                     |                     | 日志信息          |
|                                                         |             |                 |                |                   |               |             |                     |                     | 实时告警          |
|                                                         |             |                 |                |                   |               |             |                     |                     | 告警规则          |
| 112.126.98.10:8189/#DeviceModule/currentData/1542942977 |             |                 |                |                   |               |             |                     |                     | 历史告警          |

图 4-2 金控云平台网关管理界面

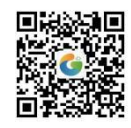

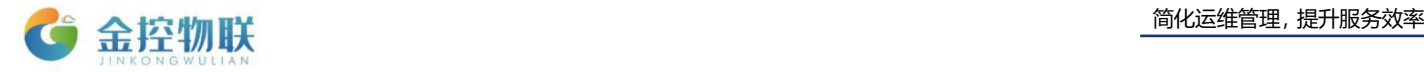

# <span id="page-22-0"></span>附录

## <span id="page-22-1"></span>**A** 常见问题

### **1**、 如何配置以 **H** 结尾或者包含 **A/B/C/D/E/F** 的 **Modbus** 数据点地址。

解决方案:

(1) 若 Modbus 数据点地址已 H 结尾, 请去除 H, 并在地址前增加 0x;

(2)若 Modbus 数据点地址包含 A/B/C/D/E/F,在地址前面增加 0x。

(3)若若 Modbus 数据点地址已 H 结尾,去除 H 后将地址(16 进制)转化为 10 进制。

举例:

2012H,配置数据项是填写 0x2012;

1A3D, 配置数据项是填写 0x1A3D;

56E7H,配置数据项是填写 0x56E7。

2012H,配置数据项是填写 8210。

### **2**、 按照设备点表配置 **Modbus**,数据值读取成功,但是数值不正确。

解决方案:

(1)检查配置的 Modbus 数据点的数据类型是否正确,比如是否是有符号数/双字/ 浮点数等。

(2)将 Modbus 地址减 1,下发查看是否正确。

(3) 对占用两个寄存器的数据项,可以勾选数据项配置的"大端"选项,下发查 看是否正确。

#### **3**、如何配置一个字节中有很多位的数据项(**bit0**、**bit1...bit16**)。

解决方案: 数据地址填写该字节的地址, 数据类型选择 bool, 功能码选择 03, 附 加运算选掩码, 如果是 bit0, 空格处填写 0x01。

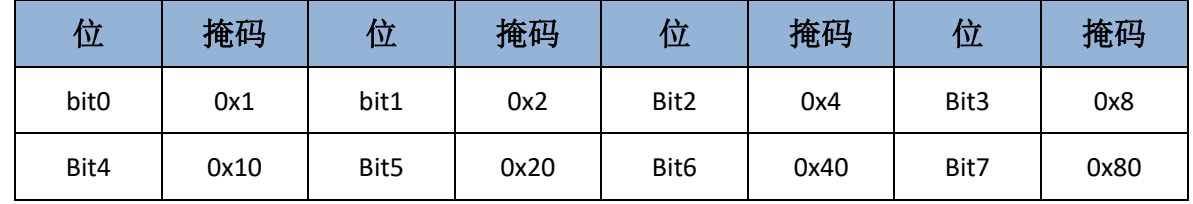

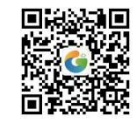

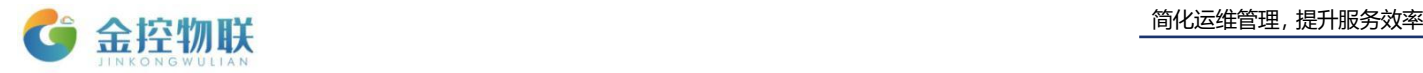

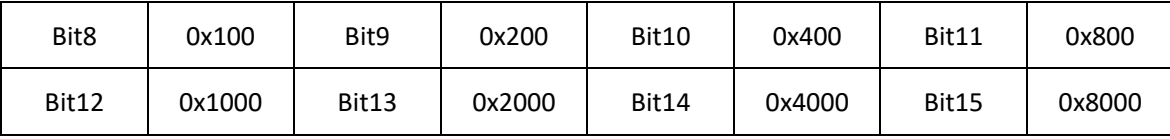

举例:

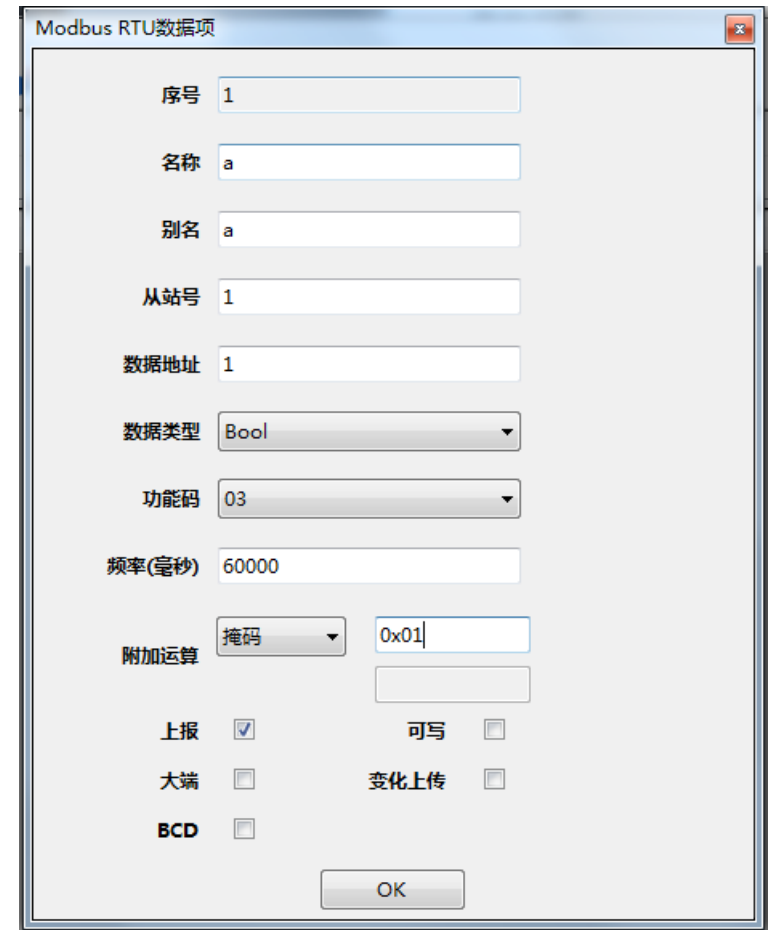

### **4**、按照设备点表配置 **Modbus**,数据值读取显示 **bad**。

解决方案:检查 Modbus 数据点的数据类型是否正确,比如从站 id、通道参数、功 能码、类型、数据地址还有接线

## 5、串口测试点击测试,提示测试失败。

解决方案:

- (1)检查端口号选择是否正确;
- (2) 短接 DEF 和 GND;
- (3) 可能为 USB 转串线故障, 也可能 SE-400 的 232 口坏

(4) 检查 SE-400 的 net 灯和 485 灯是否会闪烁, 如果不闪烁可能供电有问题, 如 果供电过大会导致 SE-400 烧坏,需回厂修复。如果供电太小会导致程序未全部运行。

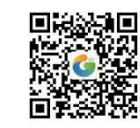

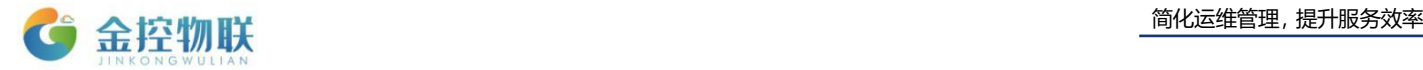

### **6**、通道中串口号选串口 **2**(**RS232**)后下发,再点击测试或者串口通信时失败。

解决方案: 原因为通道中选择 232 后, 这个 232 口就被用来采集数据, 不能配置 EMaster,此时需要短接 DEF 和 GND 才能使用 232 来配置 EMaster。或者用 USB 转 485 来连接上 SE-400 和 EMaster 通信。

注意:当需要和设备通信采集数据时,DEF 和 GND 不能短接。

#### **7**、配置完所有数据项后,点击测试,测试界面显示异常都是小横杠"**---**"。

解决方案:

(1)检查所有数据项和告警项总条数是否超过 200 条,超过的删除后重新下发, SE-400 只支持 200 条以内的数据项。

(2)SE-400 断电重启,重新打开 EMaster,再下载数据项配置。

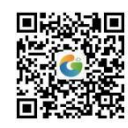